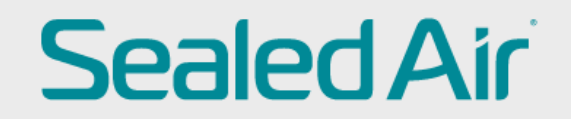

## **Supplier Bank Detail change in COUPA**

**Supplier need to log on to CSP (Coupa Supplier Portal)**

**Go to Profile and your Customer Profile In case the vendor is Using COUPA with other customers as well they need to select Sealed Air profile from the drilldown**

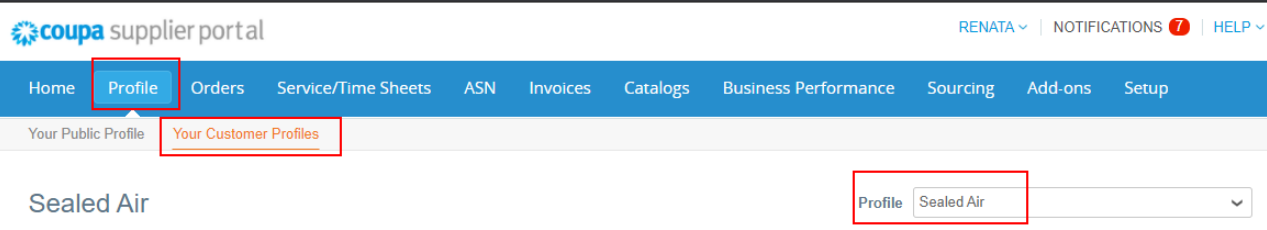

**At the bottom of the page update profile need to be clicked and old banking information needs to be inactivated.**

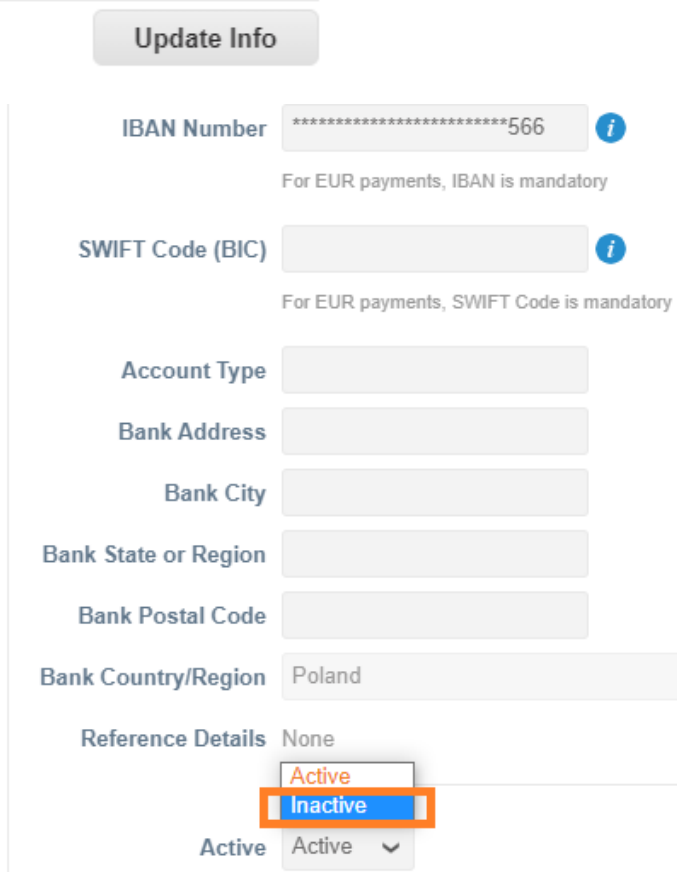

## **Then new remit to needs to be added by clicking on Add Remit-t**

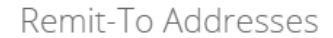

Add one or more Remit-To Addresses by either filling out a new Compliant Invoicing Form or choosing an Existing Remit-To Address.

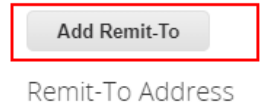

**Press on create new remit to address**

## **Choose Remit-To Address**

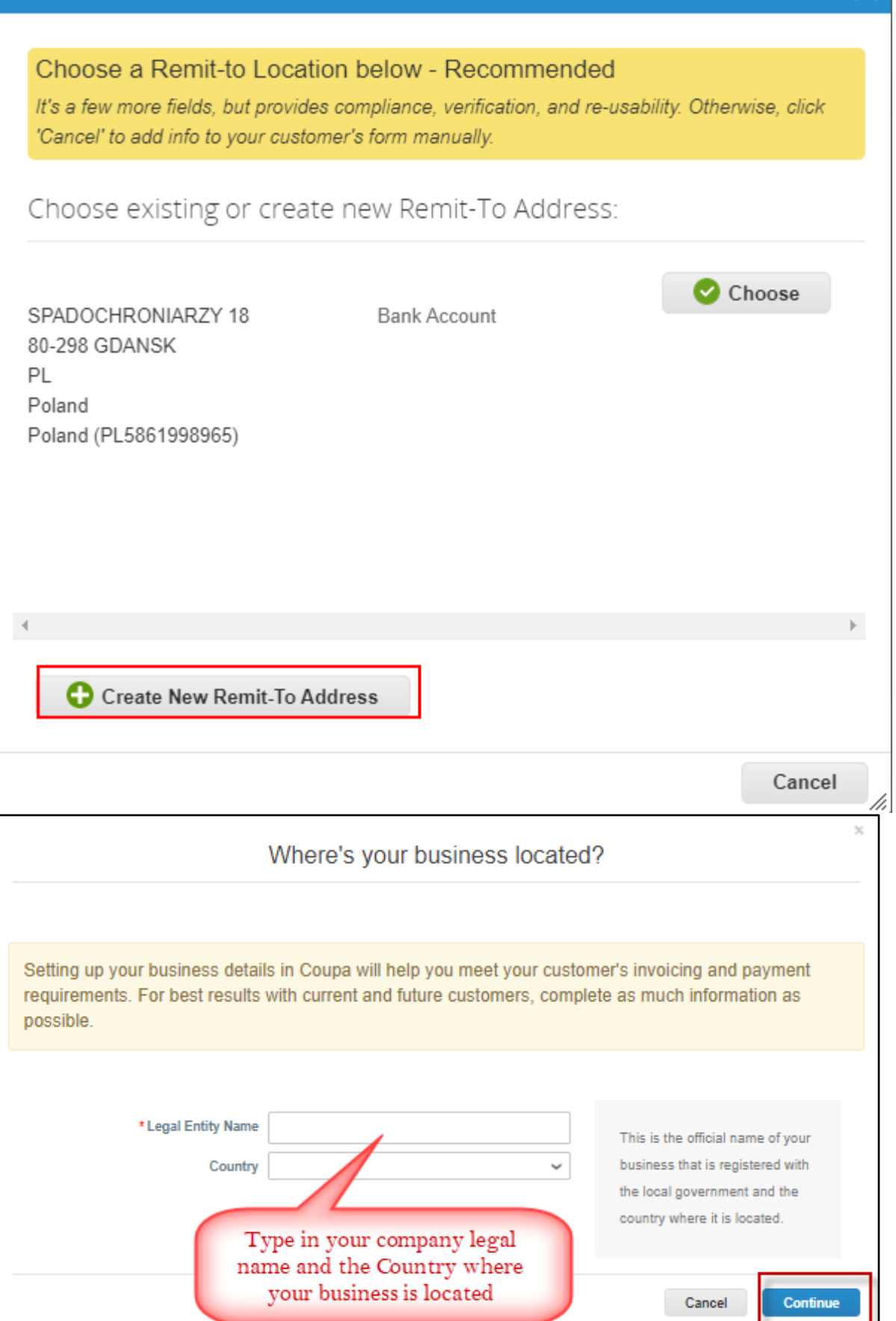

×

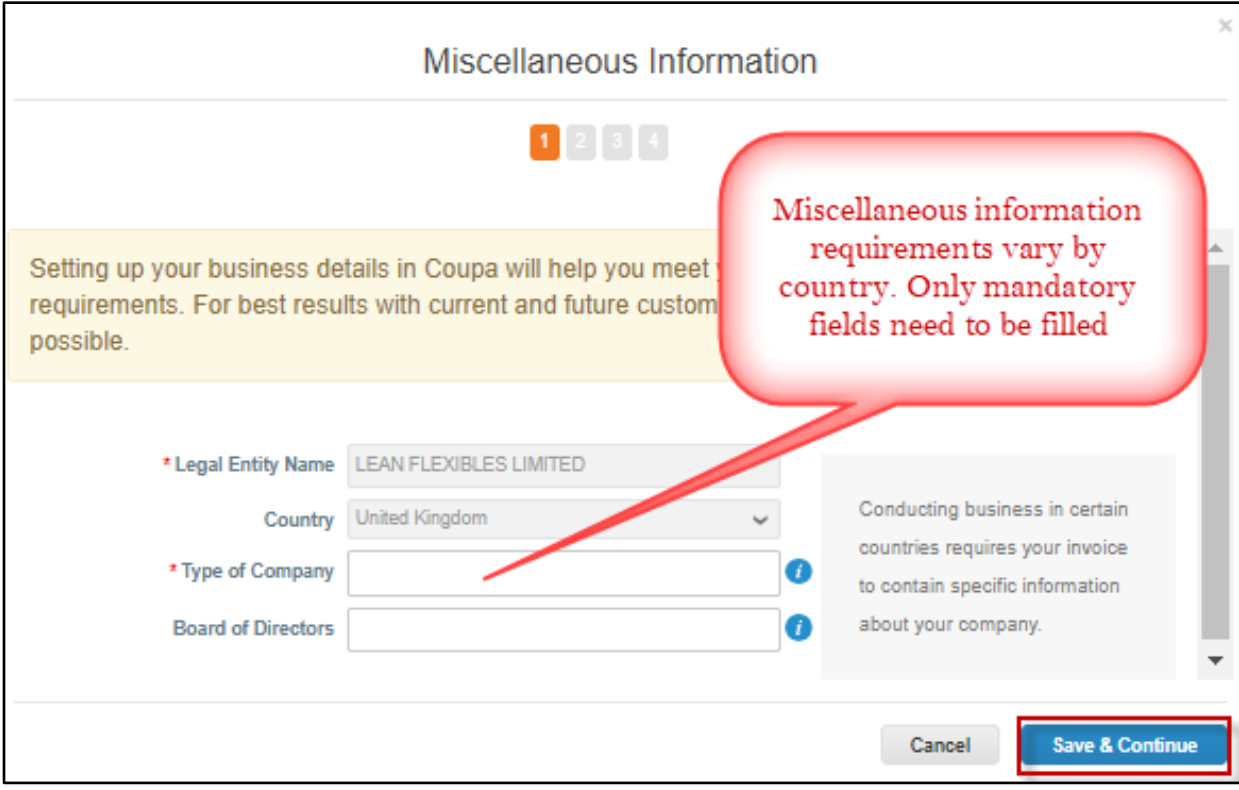

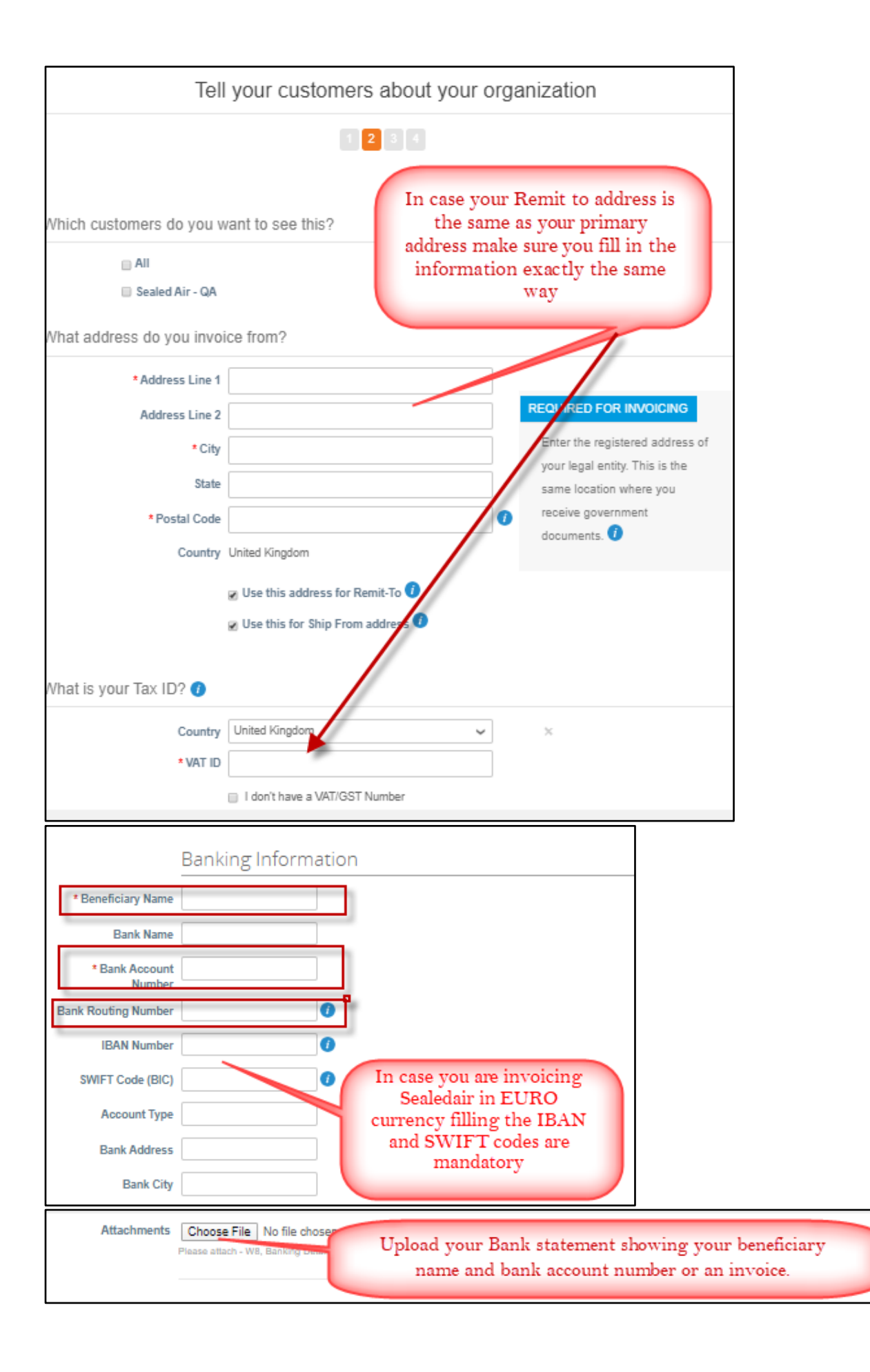

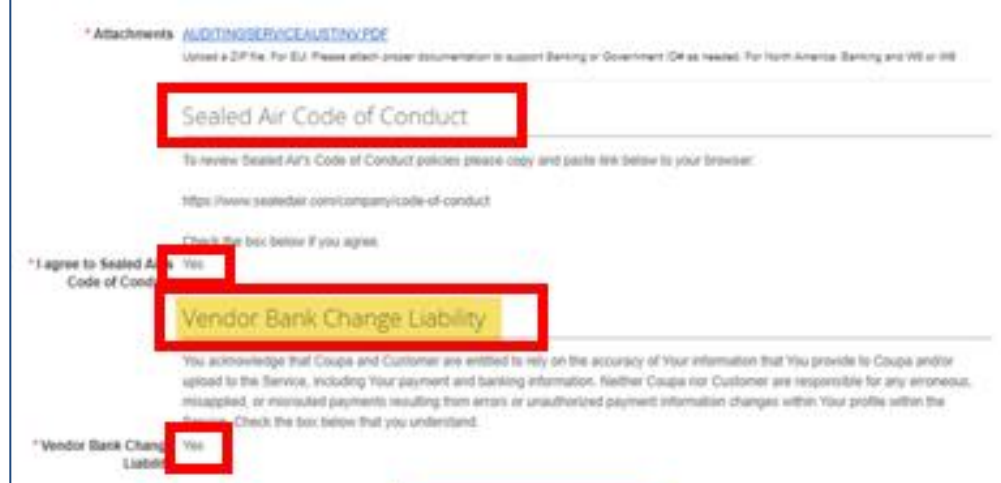

**Once all mandatory information is filled and required document is attached press submit for approval**

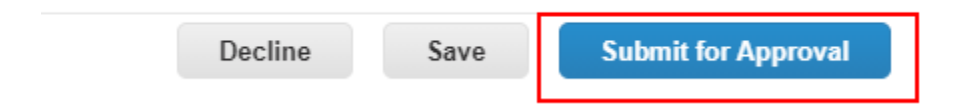